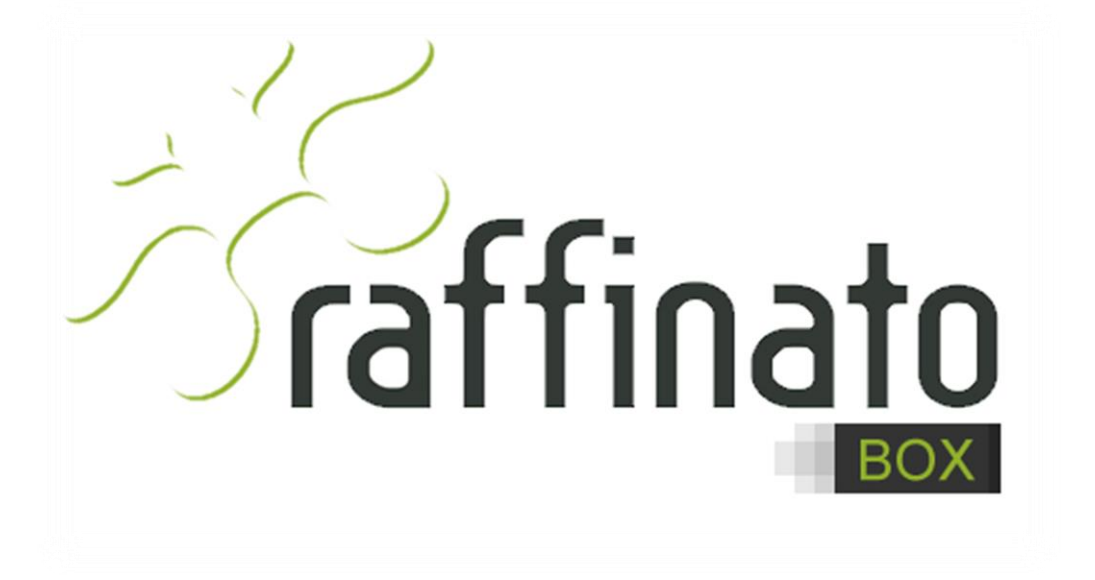

MANUAL DE IMPLANTAÇÃO E CONFIGURAÇÃO RAFFINATO BOX E MÓDULOS

# **Raffinato Box**

# **Estrutura**

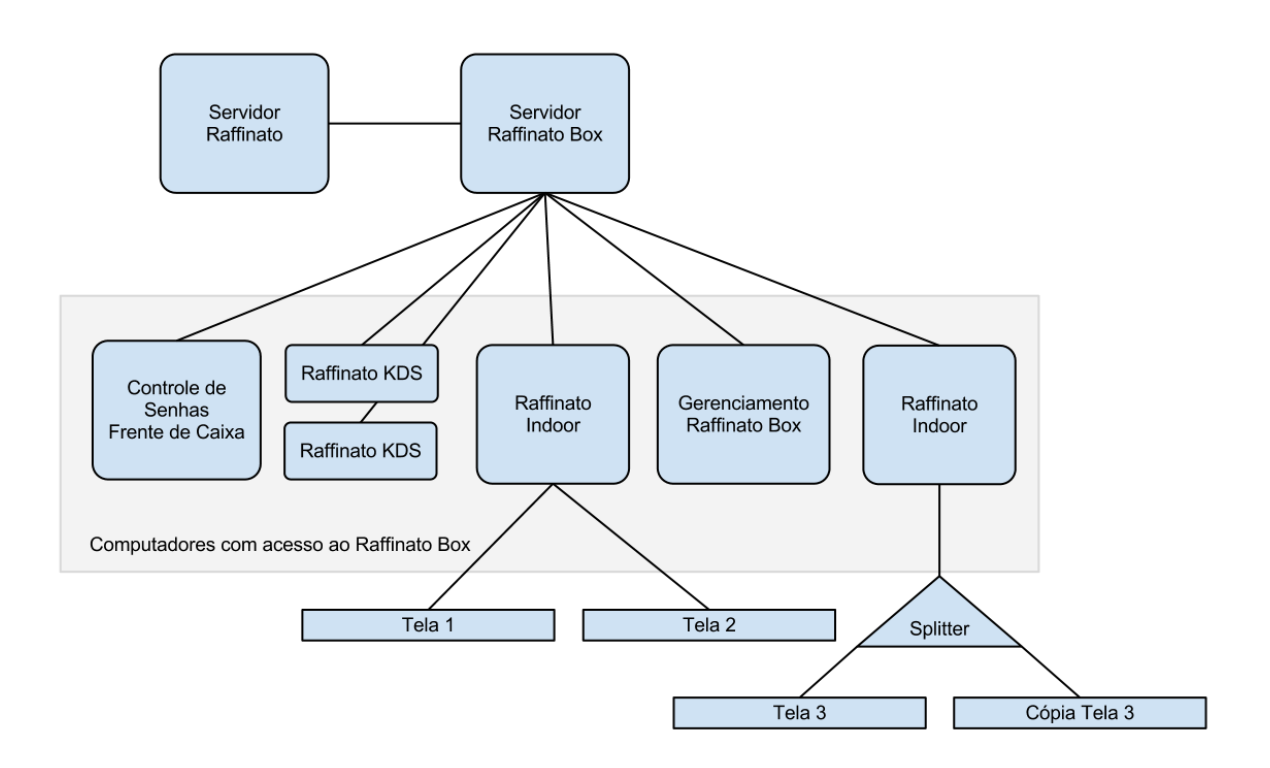

# **Requisitos**

- Appliance Raffinato Box (RaffinatoBox.ova)
- VirtualBox instalado ([http://www.virtualbox.org/](https://www.virtualbox.org/))

**Obs.:** A Instalação do VirtualBox pode ser executada seguindo os passos padrões.

# **Instalação**

- 1. Abra o VirtualBox;
- 2. Acesse Arquivo > Importar Appliance;
- 3. Escolha o Appliance RaffinatoBox (RaffinatoBox.ova) e avance para próxima tela;
- 4. As configurações do Appliance podem ser mantidas, clique em importar;
- 5. O servidor do RaffinatoBox aparecerá na lista de appliances, para facilitar o acesso, clique com o botão direito sobre seu ícone, e selecione criar atalho na área de trabalho.
- 6. O VirtualBox poderá ser fechado.

# **Inicialização**

A inicialização do servidor pode ser realizada abrindo o atalho "RaffinatoBox" criado na área de trabalho ou pela lista de Appliances do Oracle VM VirtualBox;

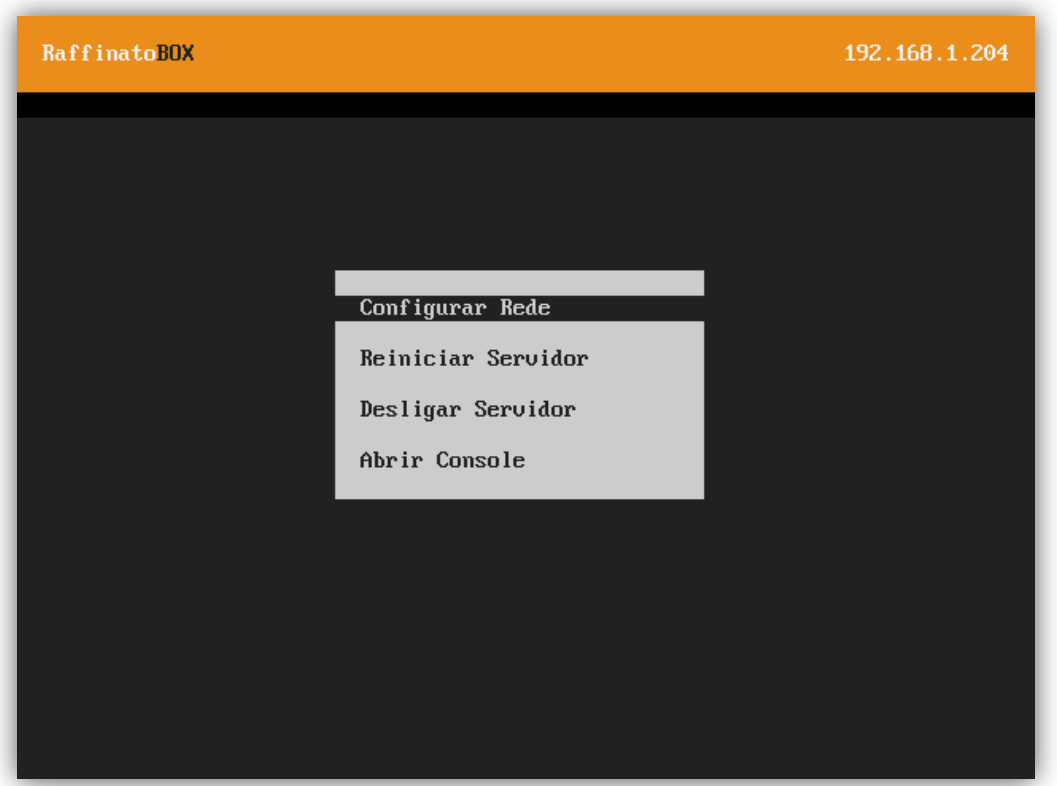

# **Painel do Servidor**

Após a inicialização do RaffinatoBox, é exibido um menu com as seguintes opções:

- Configurar Rede
- Reiniciar Servidor
- Desligar Servidor
- Abrir Console

# **Configuração**

Para que o servidor possa ser acessado, é necessário ajustar suas configurações de rede, para isso, realize os seguintes passos:

- No menu do Painel, selecione "Configurar Rede";
- Selecione a placa de rede a ser utilizado;
- $\bullet$  Informe os dados válidos para que o servidor tenha acesso a rede;
- O servidor sera reiniciado com as novas configurações.

 Para testar a conexão, abra um navegador e realize o acesso pelo endereço de ip ou pelo hostname escolhido, devera aparecer a tela de login;

# **Acesso**

O acesso pode ser realizado por qualquer computador conectado a mesma rede do servidor, para isso, abra o navegador e faça o acesso pelo endereço de ip ou hostname do servidor, ex.:

Exemplo: http://hostname http://191.168.1.1

Na tela de login informe o usuário e senha, sendo que os padrões: Usuário: admin Senha: admin

O usuário "admin", vem como padrão com permissão para Administração do RaffinatoBox, aconselha-se a modificar a senha padrão por motivos de segurança.

Lembrando que o usuário "admin", poderá criar novos usuários, setar permissões a outros usuários, instalar, atualizar e reinstalar módulos no RaffinatoBox, configurar dados da empresa, serial de licenças, backups e configurações, podendo ainda dar permissão de administrador para outros usuários.

Após o login, haverá um menu com os módulos instalados.

# **Ativação**

Para informar os dados da licença, realize os seguintes passos:

- 1. Realize o login no RaffinatoBox pelo navegador;
- 2. Acesse Administração > Configurações;
- 3. Informe o Nome da empresa, CNPJ e o número do serial da licença e clique em "Enviar";

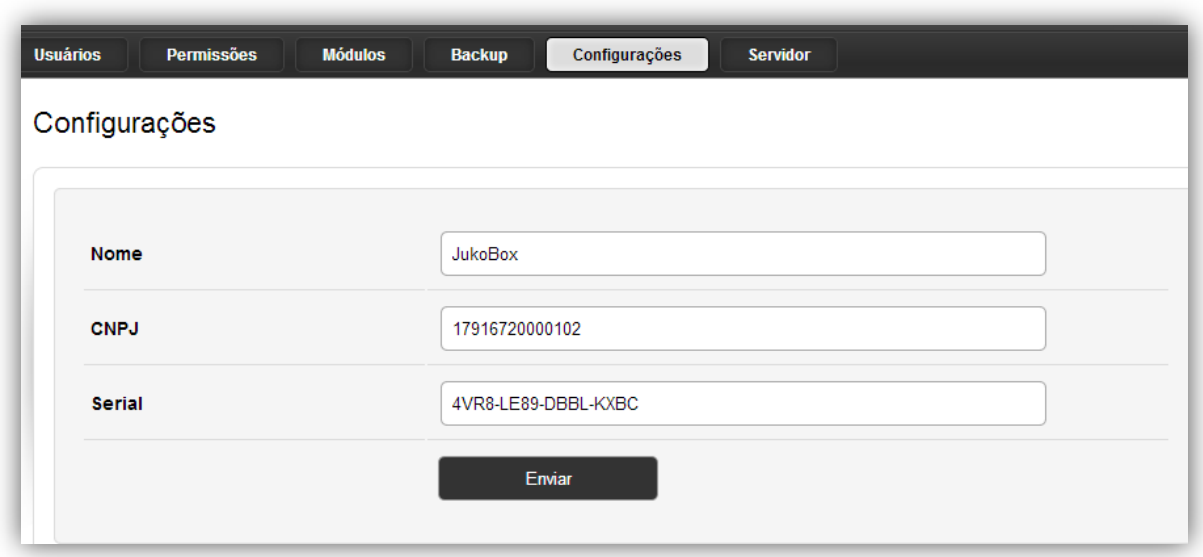

# **Desligamento**

O desligamento pode ser realizado através do menu da Maquina Virtual RaffinatoBox > **"Desligar Servidor"**, ou fechando a janela da Maquina Virtual RaffinatoBox, escolhendo a opção **"Enviar sinal de desligamento"** > OK.

# **Menu Administração**

O Raffinato Box já traz instalado o menu administração, por ele é possível gerenciar os usuários, módulos, backups, permissões e informações da empresa.

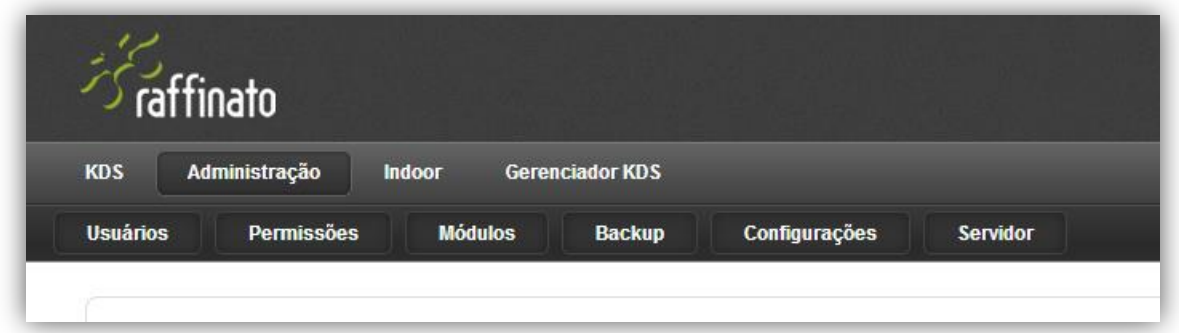

# **Administração > Usuários**

Ao acessar Administração > Usuários, será possível listar todos os usuários cadastrados, Adicionar, Remover e Editar qualquer usuário do sistema.

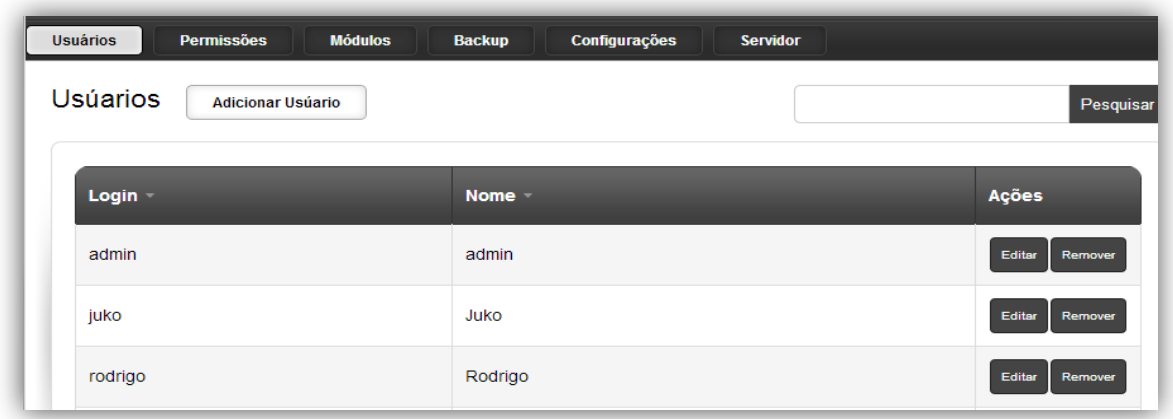

Na opção Editar, você pode alterar o nome, o login e a senha do usuário.

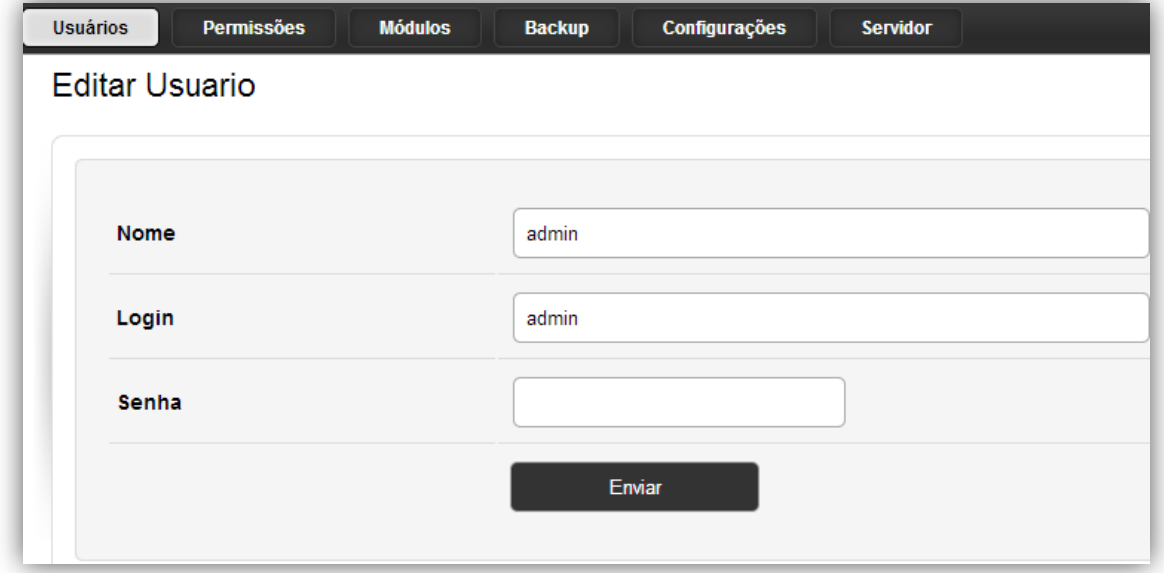

## **Administração > Permissões**

Após realizar o cadastro dos usuários no RaffinatoBox, você deve acessar Administração > Permissões e definir quais usuários terão acesso aos módulos instalados.

Lembrando que o limite de usuários por modulo é definido pela licença do Raffinato Box.

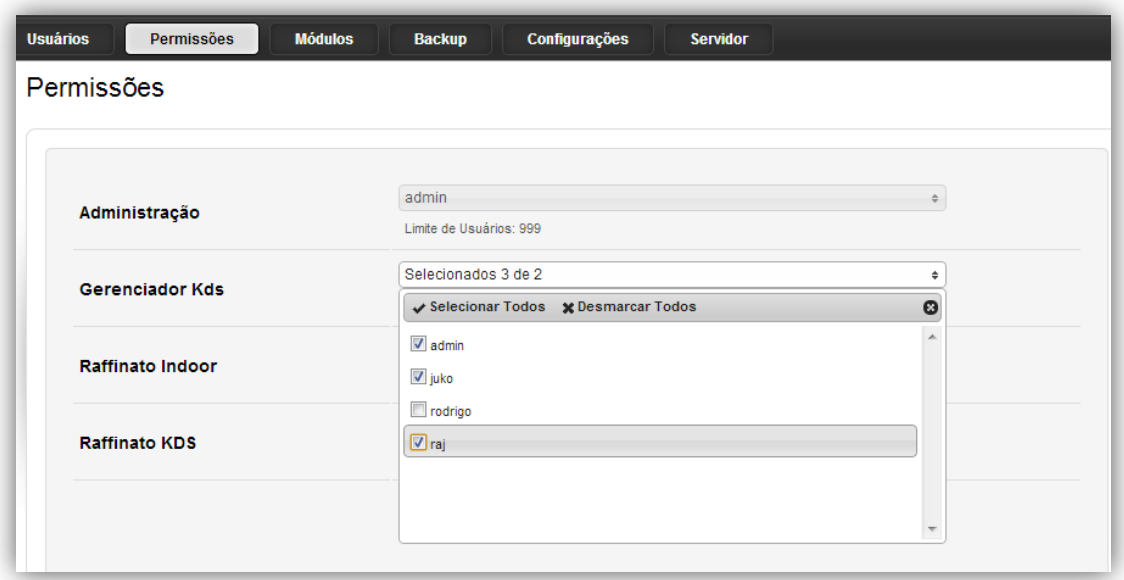

### **Administração > Módulos**

Em Administração > Módulos será possível identificar quais módulos estão ativados pela Serial fornecida pela Gamatec e o número de licenças por módulo.

Quais requisitos são necessários para o funcionamento de um determinado módulo. Pela lista de módulos habilitados será possível realizar a instalação, atualização e Reinstalação conforme necessário.

**Importante:** Na reinstalação serão perdidos todos os dados do módulo.

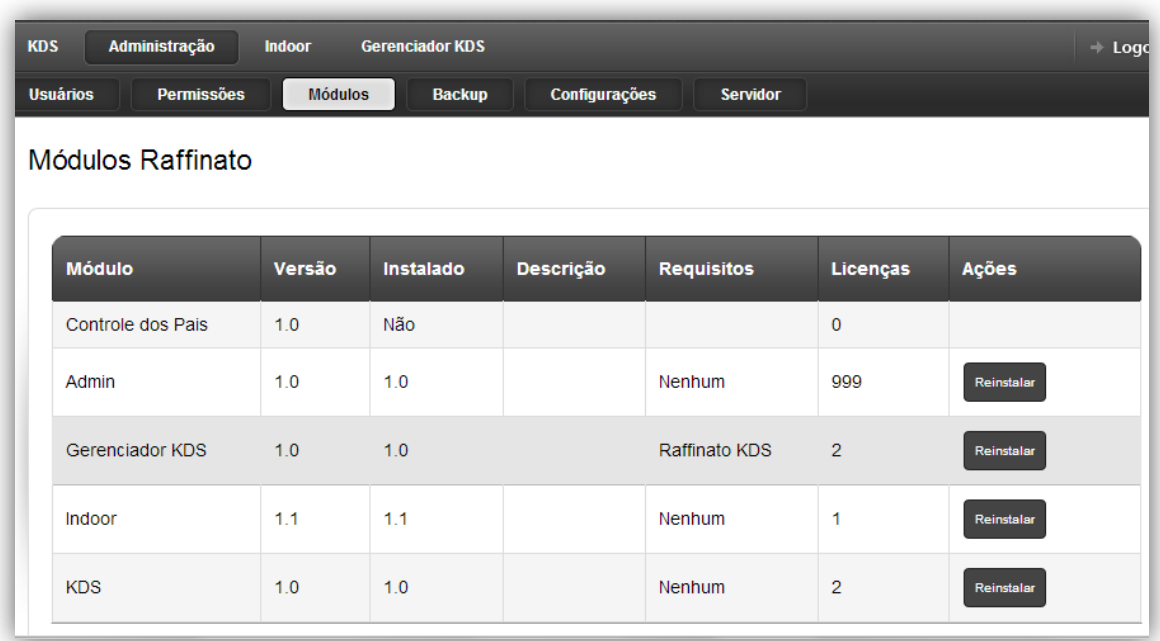

### **Backup**

Possibilita a criação e restauração de backups do banco de dados, a importação substituirá todos os dados atuais.

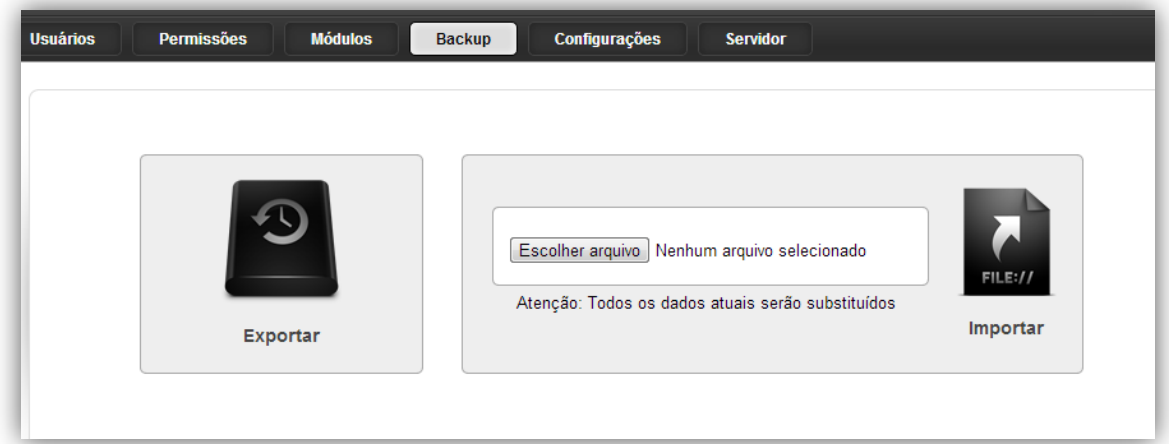

# **Administração > Configuração**

Gerenciamento de Informações e Serial da Licença da empresa. Mesmo processo de **Ativação**.

Em Administração > Configuração, pode ser atualizado dados da empresa, como Nome e CNPJ, bem como numero serial, para situações onde haja aumento da quantidade de módulos e usuários.

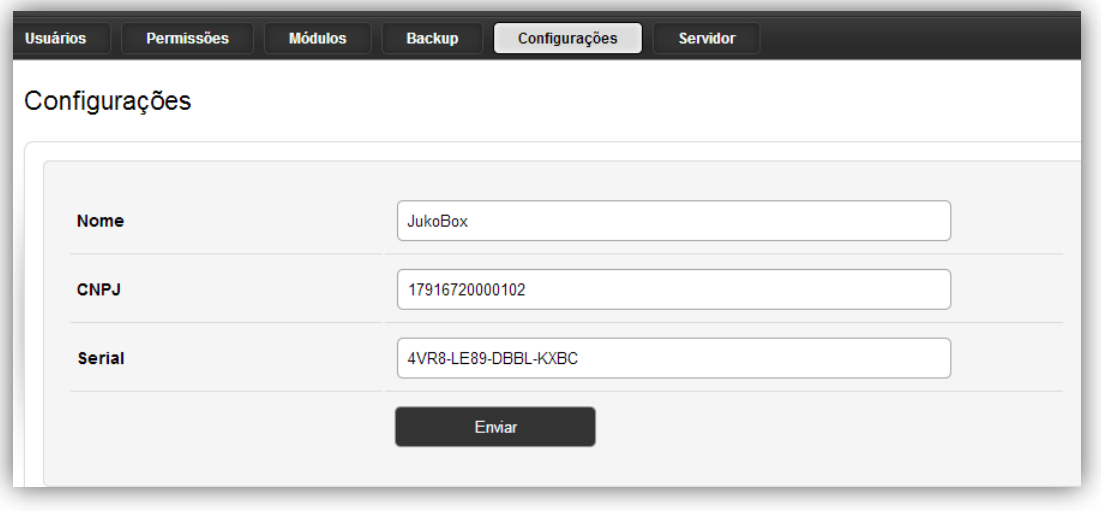

# **Administração > Servidor**

Exibe informações e estado do servidor, como cpu, memória, disco, entre outros dados referente ao status do servidor.

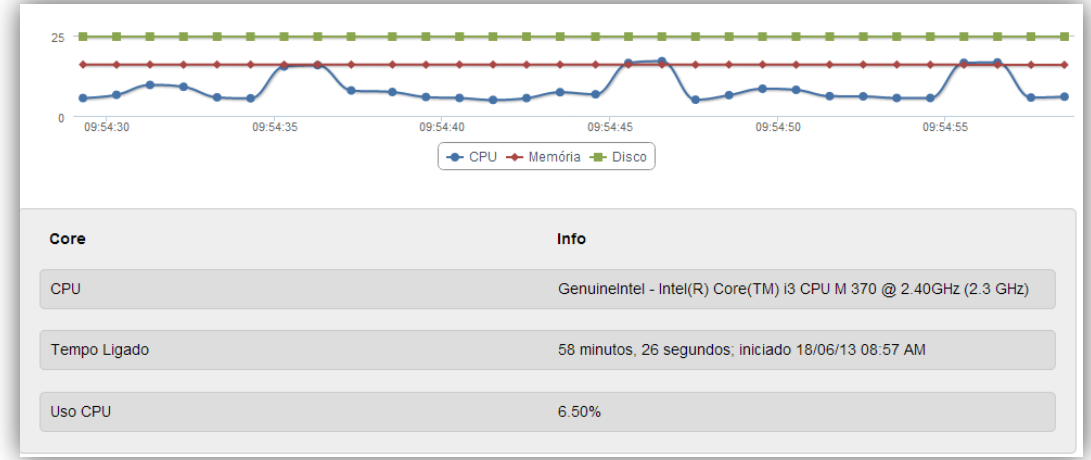

# Configuração dos Módulos

Após a configuração inicial e ativação dos módulos realizada no RaffinatoBox, entraremos na fase de configuração dos módulos que serão utilizados pelo cliente, a seguir explanaremos sobre a configuração dos módulos complementares ao Raffinato PAF.

**Raffinato Indoor**

# **O que é?**

O módulo RAFFINATO INDOOR foi concebido nas mais recentes tecnologias de multimídia, foi desenvolvida para promover não só a comunicação e inovação, com funções de painel de senha , bem como substituir seus displays de acrílico por monitores para disponibilizar imagens e preços de produtos, combos, combos promocionais, através de imagens, vídeos e animações dinâmicas e atraentes dos produtos e serviços do estabelecimento, mas também a rentabilização do seu espaço, por exemplo, através de promoção de parceiros, fornecedores, anunciantes, direcionar e ajudar da decisão de consumo de seus clientes através técnicas de Cross Selling e UP Selling.

### **Indoor > Mensagens**

Acessando Indoor > Mensagens você estará acessando a área para adicionar mensagens que serão exibidas no rodapé da tela do Raffinato Indoor (quando executado na função Painel de Senhas).

Poderá será cadastrado mais de uma mensagem para ser exibida na tela do Raffinato Indoor.

Também nesta área de configurações poderá editar as mensagens já cadastradas como até mesmo remover mensagens que não serão mais utilizadas.

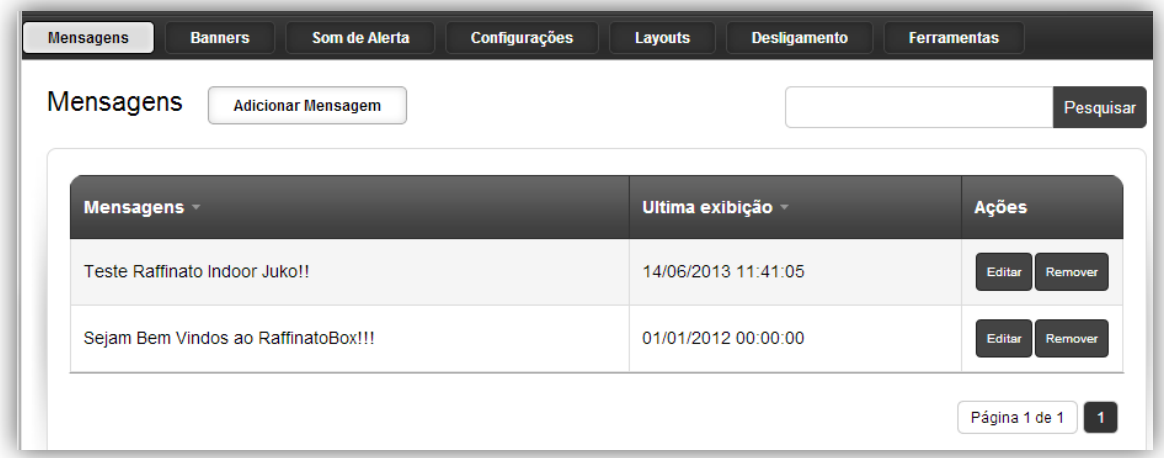

**Exemplo Mensagem:**

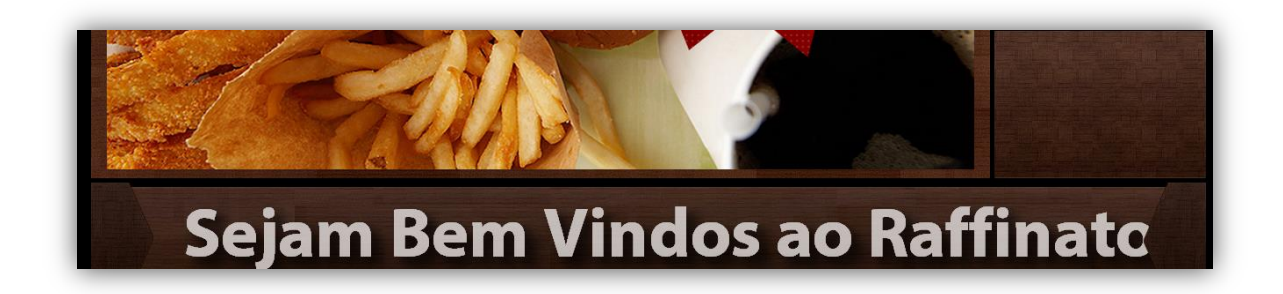

#### **Indoor > Banners**

Nesta guia você irá visualizar as imagens e vídeos já adicionados, bem como adicionar, editar, remover e reorganizar a sequencia de visualização das imagens ou vídeos, que irão ser exibidas na tela do Raffinato Indoor através dos botões "Subir" e "Descer".

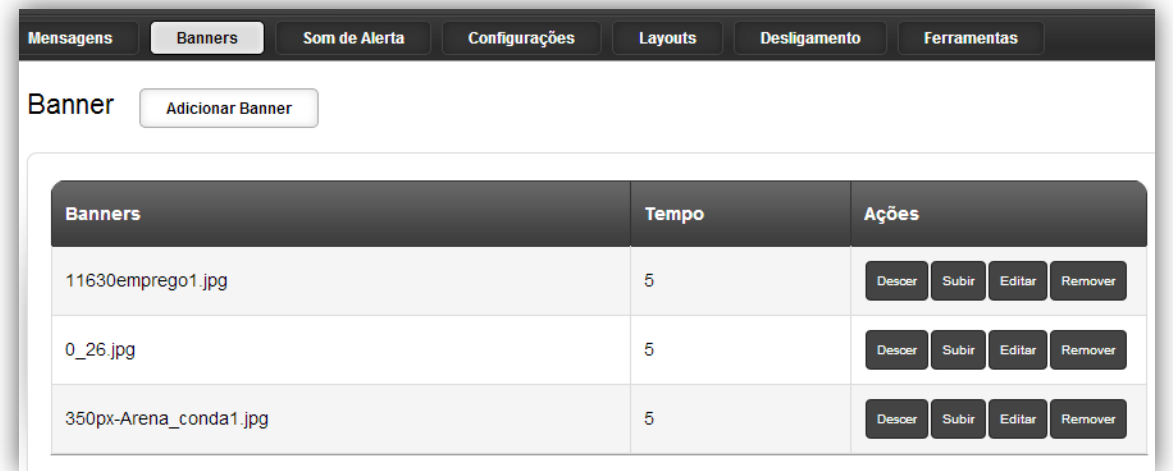

#### **Indoor > Banners**

Esta tela será usada para o gerenciamento das imagens e vídeos que estarão sendo visualizados nas TVs e monitores do restaurante. Será possível incluir, editar, remover e reordenar a sequencia de exibição de imagens e vídeos.

#### **Indoor > Banners > Adiciona Banner**

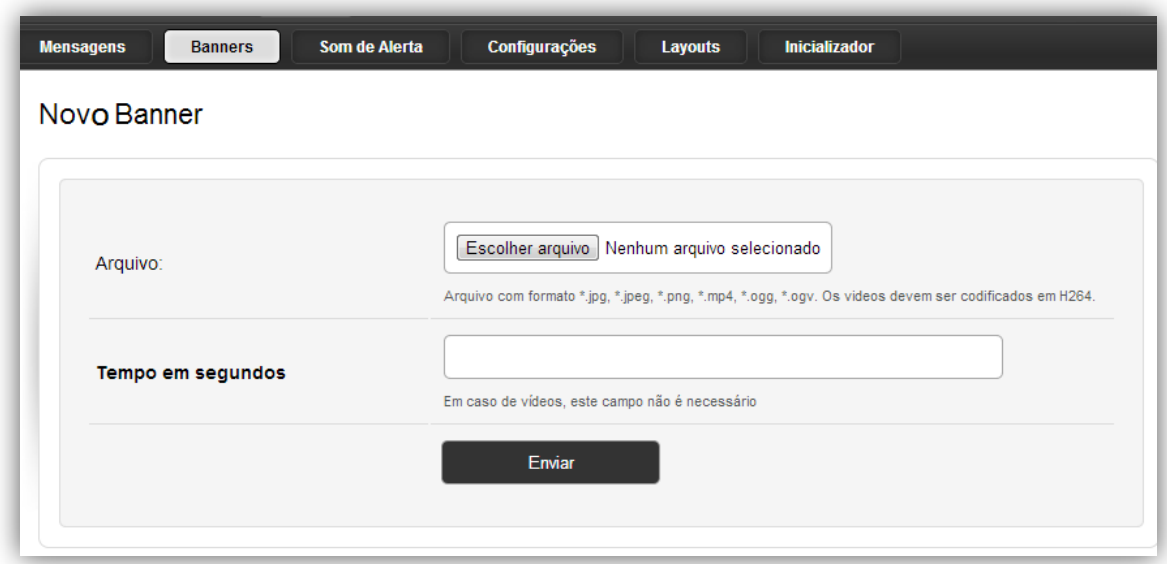

#### **Indoor > Banners > Adiciona Banner: Imagens**

Clique em "Escolher Arquivo", localize o arquivo da imagem e defina o tempo que a imagem ficará em exibição, por exemplo, você precisa que a imagem fique 10s "parada" na tela do Raffinato Indoor basta inserir o numero 10 no campo "Tempo em Segundos", após clique em enviar.

#### **Formato das Imagens:**

- **Extensão:** JPG, JPEG ou PNG

- **Tamanho em KB/MB:** Não há restrição de tamanho, porém o ideal é trabalhar com imagens de alta resolução com o menor tamanho possível.

- **Tamanho (Proporção):** 16:9 ou 4:3 conforme o tamanho do monitor ou TV.

#### **Indoor > Banners > Adiciona Banner: Vídeo**

Clique em "Escolher Arquivo", localize o arquivo do, após clique em enviar.

**Formato dos vídeos**:

- **Extensão:** MP4, OGG, OGV.

**Importante: Os vídeos devem ser codificados utilizando codec H264**

- **Tamanho em KB/MB:** até 200 MB

- **Tamanho (Proporção):** 16:9 ou 4:3 conforme o tamanho do monitor ou TV.

### **Indoor > Banners > Som de Alerta**

Esta tela é utilizada para inserir um som para juntamente com o numero da senha, alertar ao cliente que seu pedido está pronto.

Clique em "Escolher Arquivo", localize o arquivo do som no diretório do seu computador, após clique em enviar.

#### **- Formato do Arquivo:** MP3

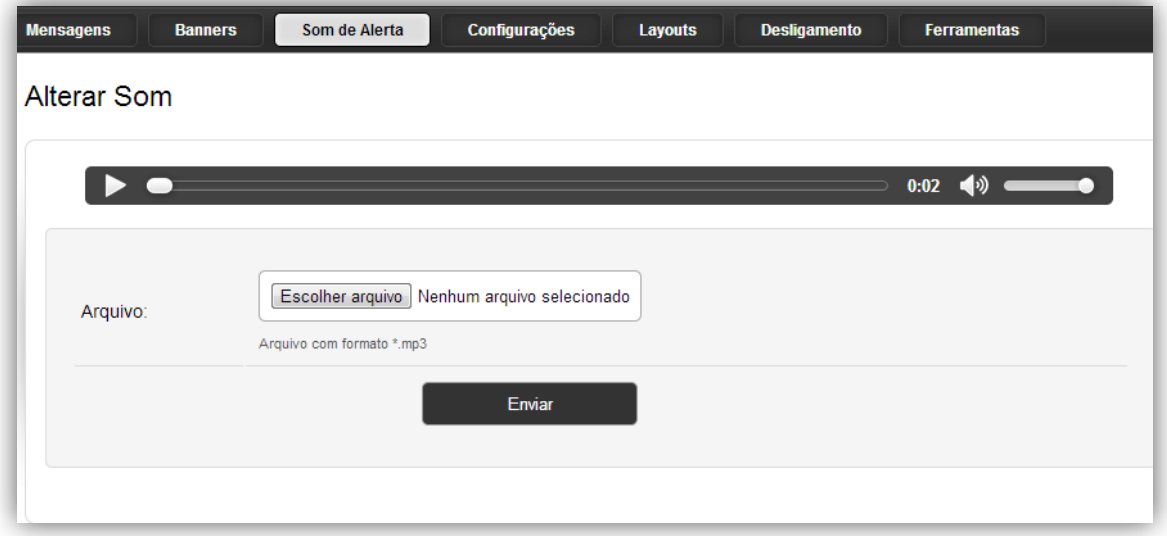

### **Indoor > Banners > Configurações**

Nesta tela deverá ser incluído os dados cadastrar os dados para conexão do módulo Raffinato Indoor ao banco de Dados do Raffinato PAF.

**Instancia SQL Raffinato:** Indicar neste campo o hostname ou IP do banco de dados Raffinato PAF.

**Banco de Dados SQL Raffinato:** Indicar neste campo o nome do banco de dados do Raffinato PAF.

**Usuário SQL Raffinato:** Indicar neste campo o nome usado para conectar ao banco de dados SQL do Raffinato PAF.

**Senha Usuário SQL Raffinato:** indicar neste campo a senha do usuário utilizado pra conectar ao banco de dados SQL do Raffinato PAF.

**Código da Filial:** Indicar neste campo o código da Filial que estará utilizando o Raffinato Indoor.

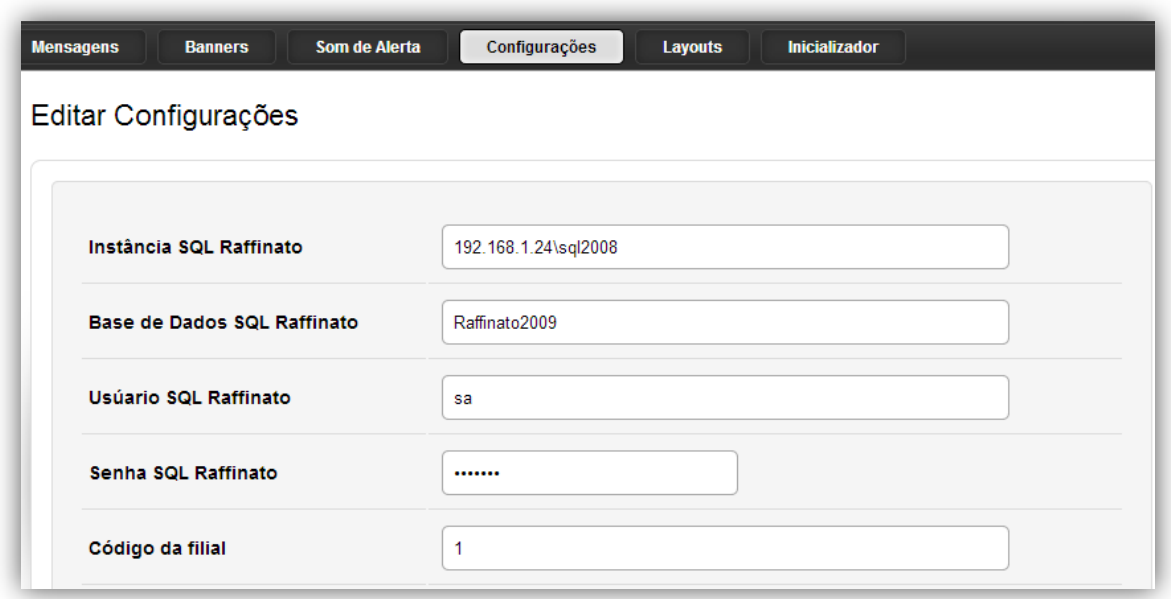

### **Indoor > Banners > Configurações > Destacar Grupo mais vendido**

A opção **"Destacar Grupo Mais Vendido"**, quando ativada, permite que o Raffinato Indoor seja parametrizado para que mostre imagens e vídeos de produtos complementares aos grupos de produto mais vendidos, assim as imagens e vídeos destes produtos aparecerão mais vezes.

Ex.: Se o grupo de produto mais vendido for o de "Pratos Quentes", deve mostrar a imagem de um refrigerante, que irá complementar o pedido do cliente.

Para ativar esta opção marque o box "Destacar Grupo Mais Vendido", ao ativar essa funcionalidade em Indoor > Banners > Adicionar Banner, irá aparecer o campo Grupo conforme imagem abaixo.

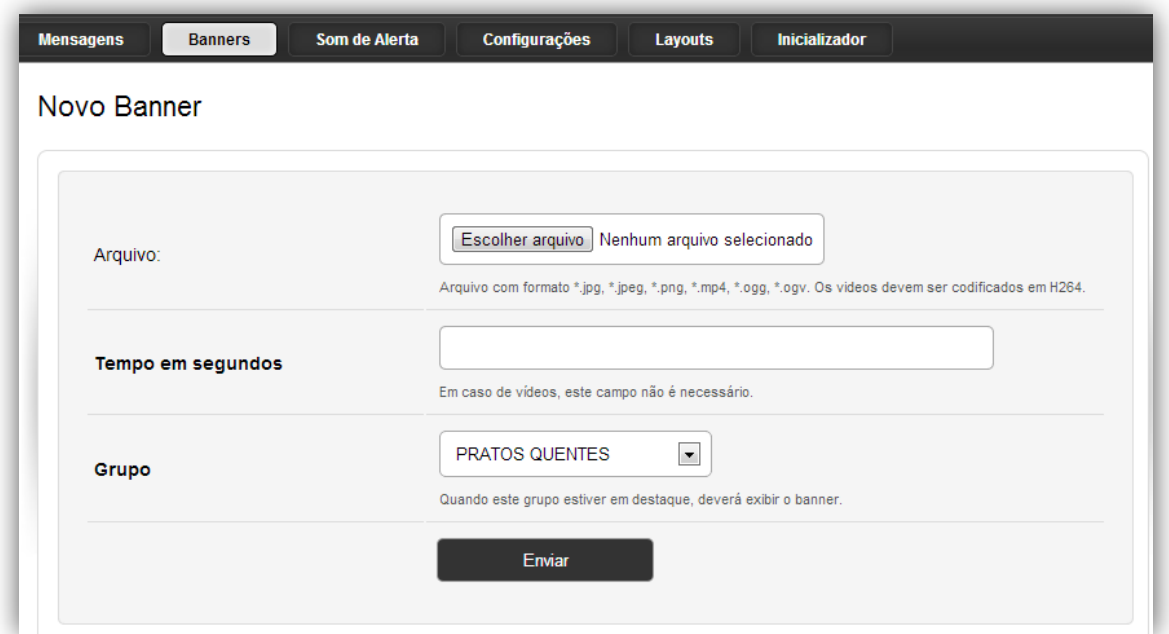

**Ex.** No exemplo da tela abaixo, a regra foi definida para que no momento que o Grupo Mais Vendido seja "REFRIGERANTES", deve aparecer uma imagem do produto "Combo".

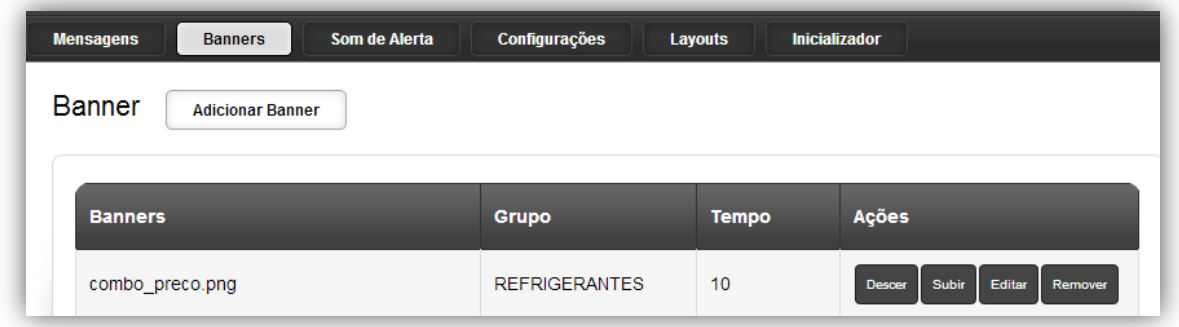

**Limite de Tempo:** Neste campo informe o tempo para que o Raffinato Indoor faça a consulta do grupo destaque, no exemplo abaixo o Raffinato Indoor irá mostrar uma imagem ou vídeo de algum produto complementar ao grupo mais vendido nos últimos 2 minutos, pelo Raffinato PAF.

**Intervalo de Exibição:** Neste campo, a cada quantos banners deve aparecer o banner (Imagem ou Vídeo) do grupo mais vendido.

Ex. Para cada 3 banners (imagens/vídeos) de outros produtos, aparecerá o banner do produto complementar do grupo mais vendido.

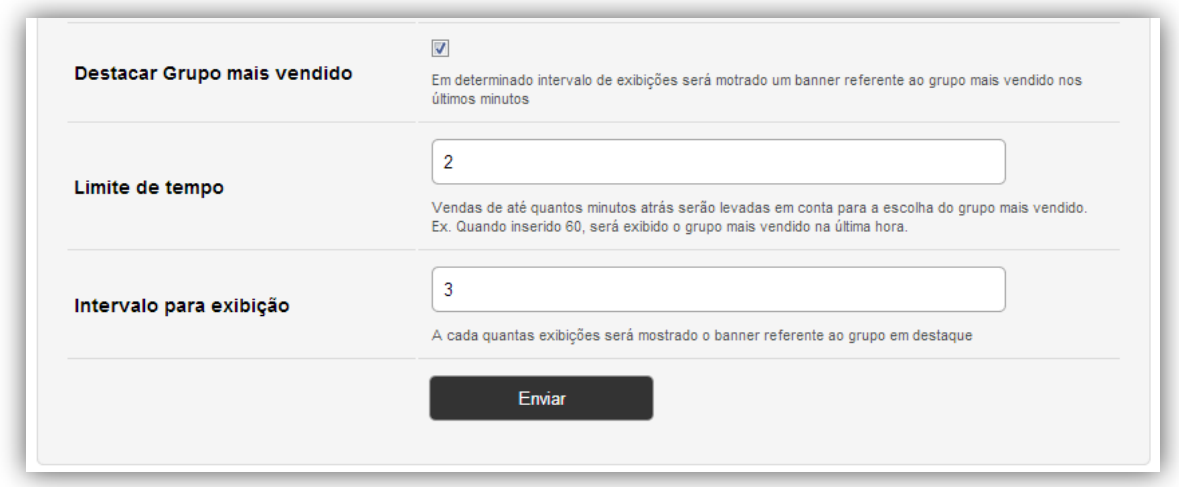

### **Indoor > Banners > Configurações > Layoutss**

Esta tela será utilizada para visualizar os layouts disponíveis de forma padrão no módulo Raffinato Indoor e adicionar layouts personalizados conforme do cliente.

O módulo Raffinato Indoor já disponibiliza alguns layouts padrões, para o painel de senhas (Senha, Imagens e Vídeos) e o layout apenas de imagens e vídeos sem a opção de senhas.

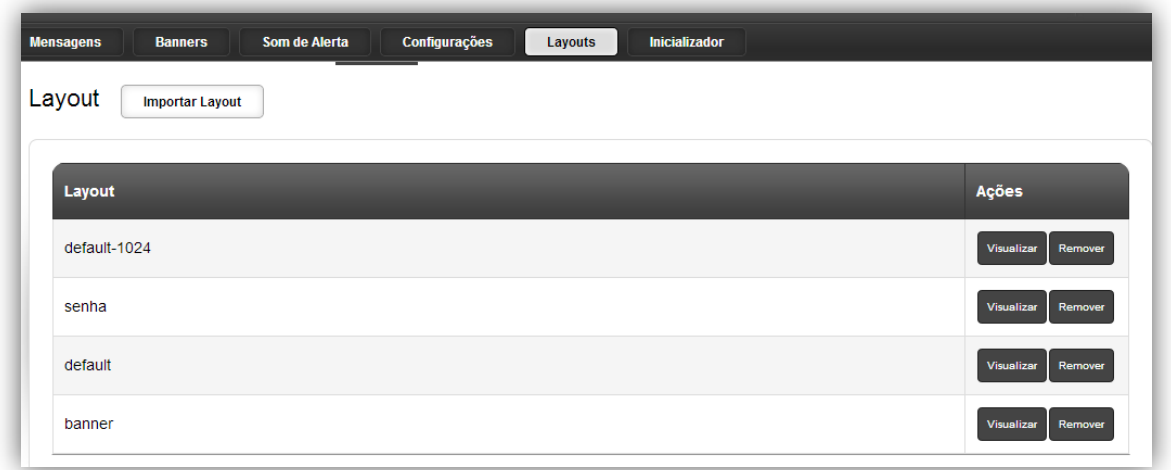

## **Indoor > Banners > Configurações > Layoutss > Importar Layout**

Nesta tela é possível importar um novo Layout para a ser utilizado pelo Raffinato Indoor

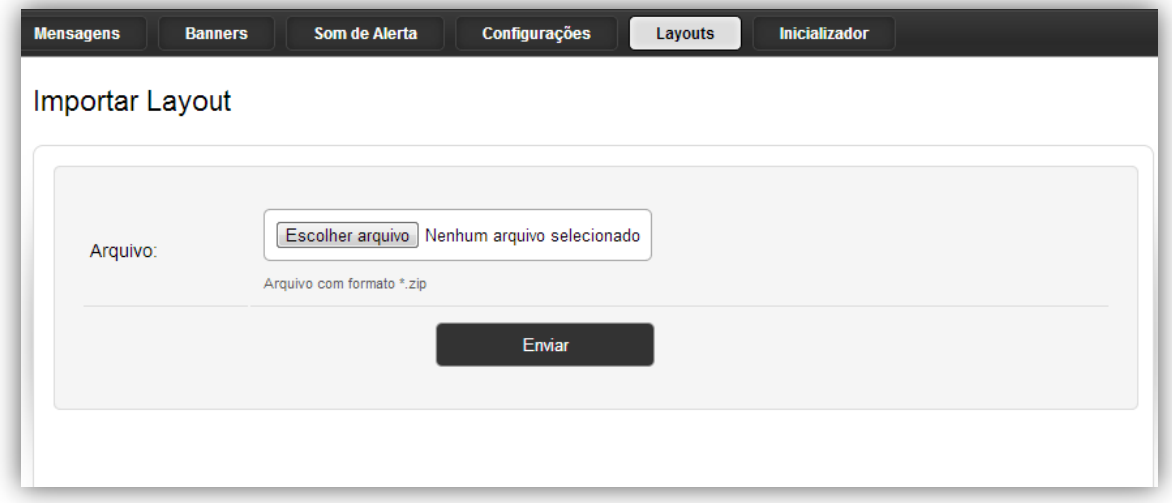

**Importante: A versão inicial trabalha com layouts padrões, caso haja interesse em layouts customizados conforme necessidades do cliente, este desenvolvimento quando ocorrer será cobrado em separado do projeto inicial, sendo tratado como personalização adicional.**

#### **Módulo KDS**

#### **O que é?**

O módulo RAFFINATO KDS foi desenvolvido para modernizar e agilizar o processo de produção da cozinha, com o objetivo de eliminar a impressão de comandas na cozinha, evitando custos e possíveis extravios das comandas, o módulo permite ao cliente lançar o pedido no frente de caixa ou através do através do tablet aparecer instantemente na tela da cozinha e iniciar a produção de imediato. Integrado ao processo de venda rápida, cartão consumo, mesas, através do RAFFINATO KDS o Cheff de cozinha pode acompanhar os pedidos em produção, reordenar pedidos conforme prioridade, a produtividade de cada cozinheiro, dividir a produção por perfil de cozinheiro, finalizar pedidos, e através de relatórios avaliar o tempo médio de produção por pedido, por cozinheiro buscando um controle mais ágil e eficiente da cozinha.

As configurações e funcionalidades do módulo KDS estão divididas em dois módulos no RaffinadoBox, o módulo KDS e o Gerenciador KDS, a seguir estaremos descrendo as configurações de cada módulo que compõe o Raffinato KDS.

### **KDS > Configurações**

Na tela KDS > Configurações será informado os parâmetros de configuração da conexão ao banco de dados do Raffinato PAF, entre outras informações como seguem abaixo.

**Instancia SQL Raffinato:** Indicar neste campo o hostname ou IP do banco de dados Raffinato PAF.

**Banco de Dados SQL Raffinato:** Indicar neste campo o nome do banco de dados do Raffinato PAF.

**Usuário SQL Raffinato:** Indicar neste campo o nome usado para conectar ao banco de dados SQL do Raffinato PAF.

**Senha Usuário SQL Raffinato:** indicar neste campo a senha do usuário utilizado pra conectar ao banco de dados SQL do Raffinato PAF.

**Código da Filial:** Indicar neste campo o código da Filial que estará utilizando o Raffinato KDS.

**Código da Empresa:** Indicar neste campo o código da empresal que estará utilizando o Raffinato KDS.

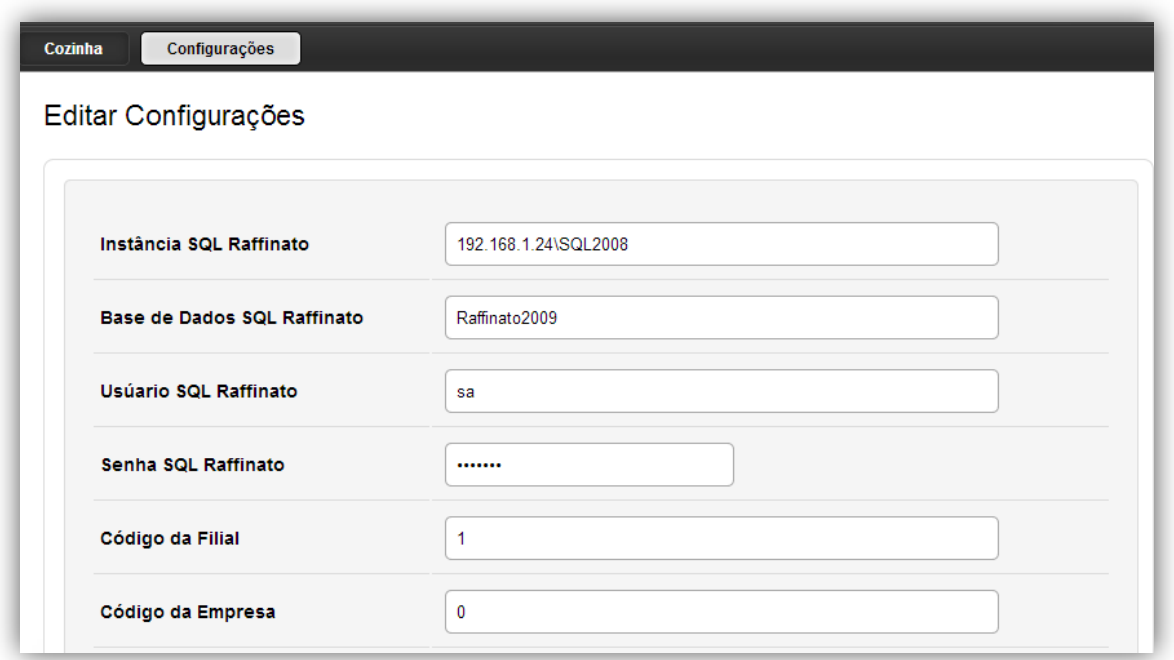

Também na tela KDS > Configurações serão parametrizados tempos de produção média para produtos e pedidos, entre outras informações como segue abaixo.

**Limite de Média:** É a quantidade de produtos **"IGUAIS"** finalizados levados em conta para fazer o calculo médio de tempo de produção.

Ex.: No exemplo abaixo o sistema irá levar em conta os 20 últimos "X-Saladas" produzidos para fazer o calculo do tempo médio para finalizar cada "X-salada".

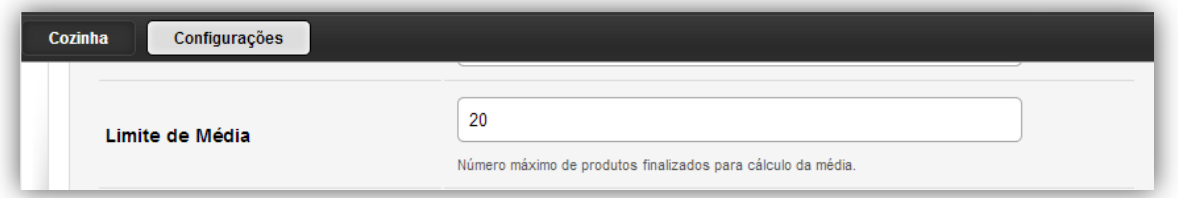

**Exibir Total de Pedidos e Produtos:** Ao marcar essa opção será habilitada a visualização desta informação na tela da Cozinha.

**Exibir Tempo Médio de Pedidos:** Ao marcar essa opção será habilitada a visualização desta informação na tela da Cozinha.

**Exibir Cozinheiros:** Ao marcar essa opção será habilitada a visualização desta informação na tela da Cozinha, assim será possível identificar os Cozinheiros com produtos em produção.

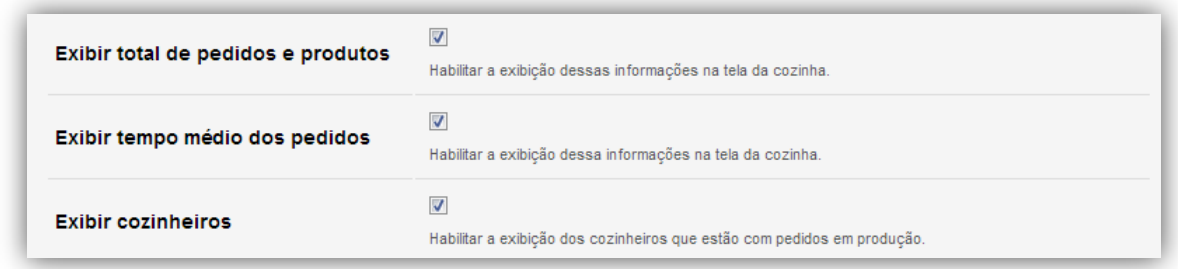

A imagem abaixo mostra como irá aparecer as opção marcadas na tela KDS > Configurações, na tela KDS > Cozinha.

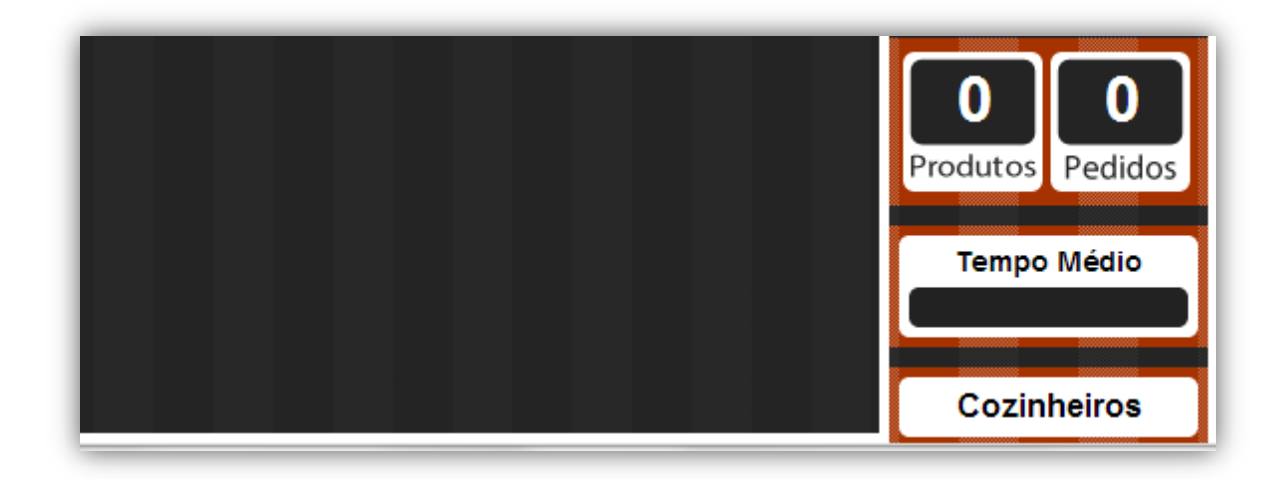

**Utilizar Tempo Médio:** Usar este campo para situações onde o Raffinato PAF não esteja configurado o tempo de produção e cada produto. Assim o Raffinato KDS irá criar um histórico do tempo médio de produção de cada produto.

**Tempo padrão:** Neste campo deve ser estabelecido um tempo padrão de produção para produtos que não possuam esta configuração ativada no Raffinato PAF.

Ex.: Caso o produto X-Salada não tenha o tempo de produção definido no Raffinato e também não esteja marcado a o box "Utilizar Tempo Médio", e for adicionado o tempo de 300 segundos no "Tempo Padrão", o Raffinato KDS irá "entender" que o produto X-salada e todos os demais produtos terão o tempo de produção de 5 minutos.

**Tempo de Ajuste por Pedido:** Neste campo pode ser configurado um tempo adicional para a produção do pedido, por exemplo, em 1 pedido com X-Salada e Fritas tem o tempo de produção de 15minutos, ao informar o tempo de 300 segundos neste campo, você estará somando 5 minutos ao tempo padrão do pedido, assim o pedido do X-salada + Fritas será de 20 minutos não mais 15 minutos.

**Tempo de Ajuste por Produto:** Mesma lógico do processo de "Tempo de Ajuste por Pedido", porém neste caso o ajuste do tempo será por produto.

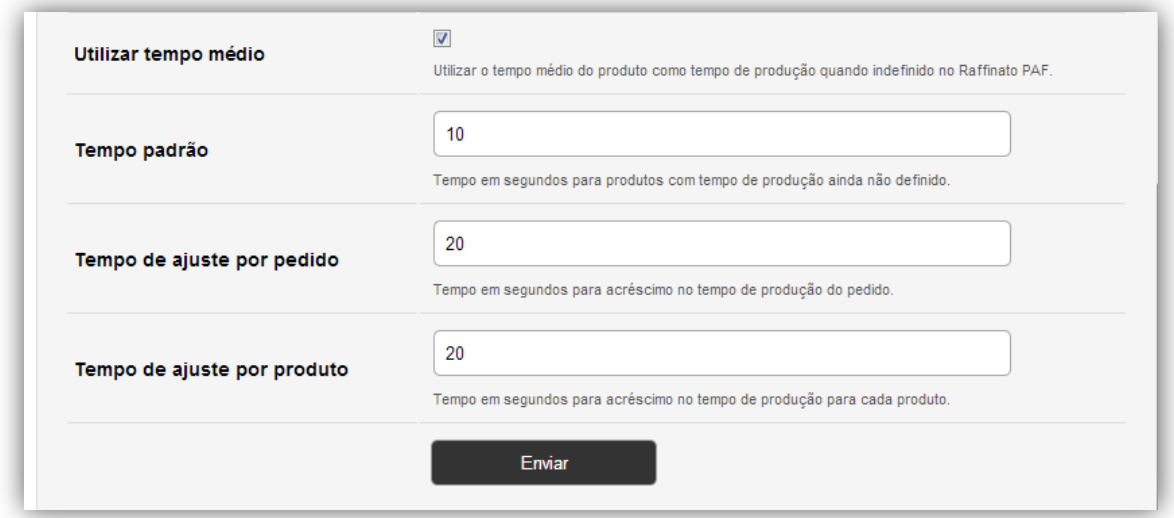

# **KDS > Cozinha**

Esta é a tela onde o cozinheiro irá visualizar os pedidos e acompanhar o tempo de produção por produto, entre outras funcionalidades.

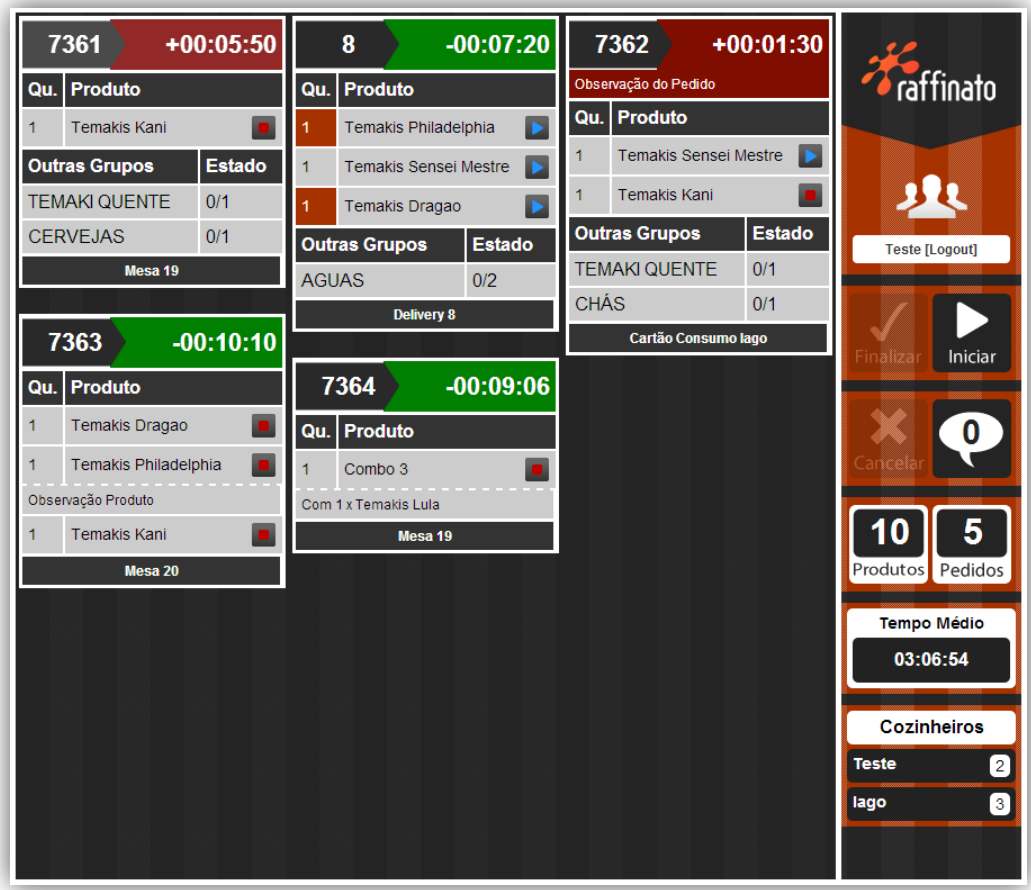

# **Gerenciador KDS**

#### Gerenciador KDS

Neste módulo você poderá trocar mensagens com os cozinheiros, organizar a fila de produção de pedidos conforme prioridade definida pelo Cheff, consultar produtos cancelados e avaliar o tempo médio de produção de cada cozinheiro.

#### **Gerenciador KDS > Mensagens:**

Nesta tela você poder selecionar o Destinatário (Cozinheiro) escrever a mensagem e enviar. Assim quando o cozinheiro em questão logar na tela do KDS na cozinha irá aparecer as mensagens direcionadas a ele, que poderá responder se necessário.

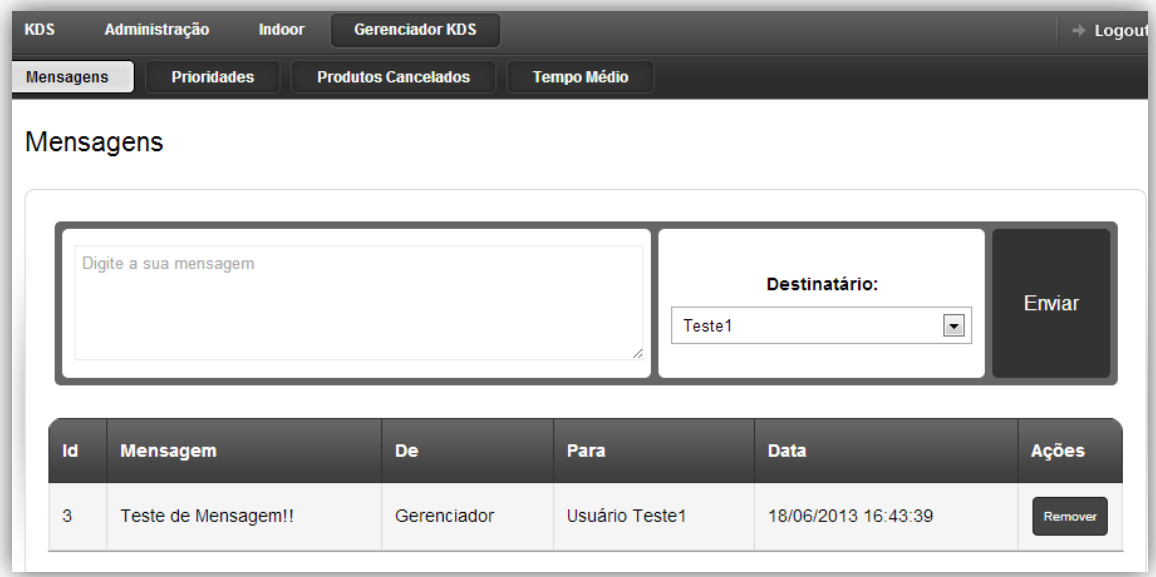

# **KDS > Cozinha**

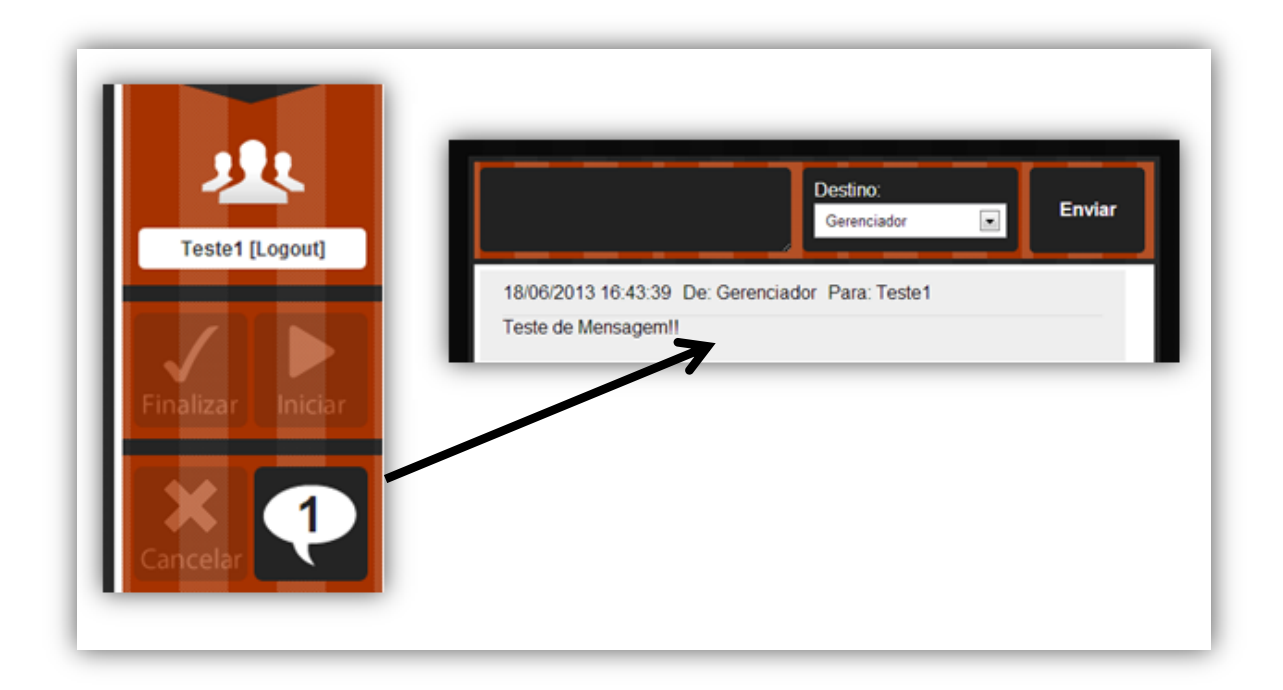

# **Configurações Raffinato (Retaguarda)**

Para ativar a funcionalidade do módulo KDS integrado ao Raffinato PAF são necessários algumas configurações conforme seguem abaixo.

# **Ativar Módulo Cozinha**

Inicio > Filial > Selecionar Filial > Configuração Filial > Vendas [2] > Editar > Marcar o o box > Usar Módulo Cozinha (conforme imagem abaixo).

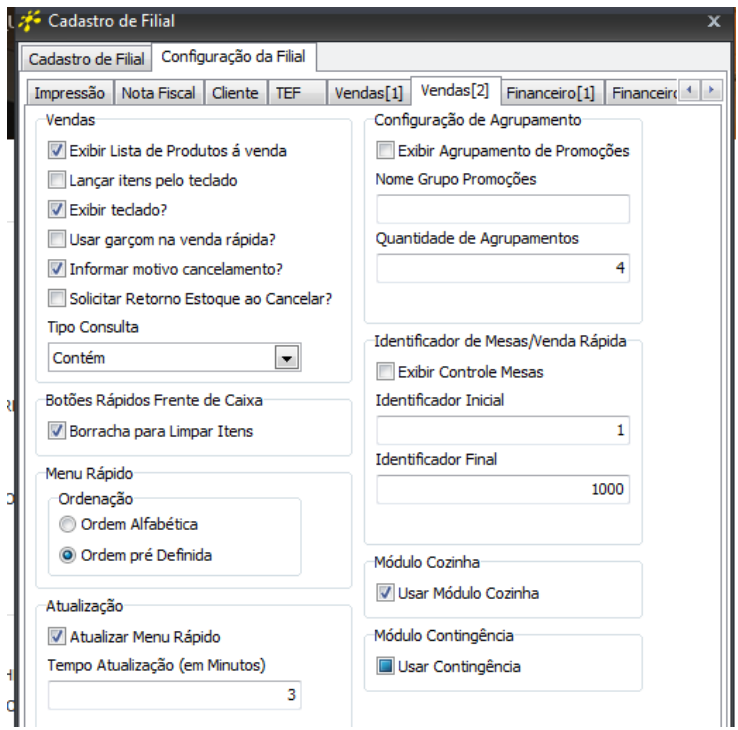

### **Cadastro de Cozinheiros**

**Para cadastrar ou editar os cozinheiros e parametrizar grupos de produtos X cozinheiro siga os passos a seguir.**

### **Vendas > Pós – Pago > Cozinheiro > Novo Registro/Editar Registro**

**Informa:**

**Nome do Cozinheiro:** "Olivier"

**Senha:** Apenas clicar no botão "Gerar Senha"

**Permite Cancelar Item:** Caso tenha essa permissão deixe marcado o box, se não clique e desmarque este box

**Cozinheiro Ativo:** Se o cozinheiro ainda estiver ativo (trabalhando no restaurante) deixe marcado, caso contrário desmarque o box

**Agrupamentos:** Esta opção permite que seja parametrizado quais grupos de produtos o cozinheiro poder produzir.

**Por exemplo:** O Cozinheiro só produz Temaki, marque essa opção e quando ele logar no sistema KDS, irá aparecer apenas pedidos e produtos deste Grupo.

**Obs.:** Caso não seja marcado nenhum agrupamento para o cozinheiro, ele irá receber na sua tela todos os pedidos e produtos gerados pelo Raffinato PAF ou o Raffinato Mobile.

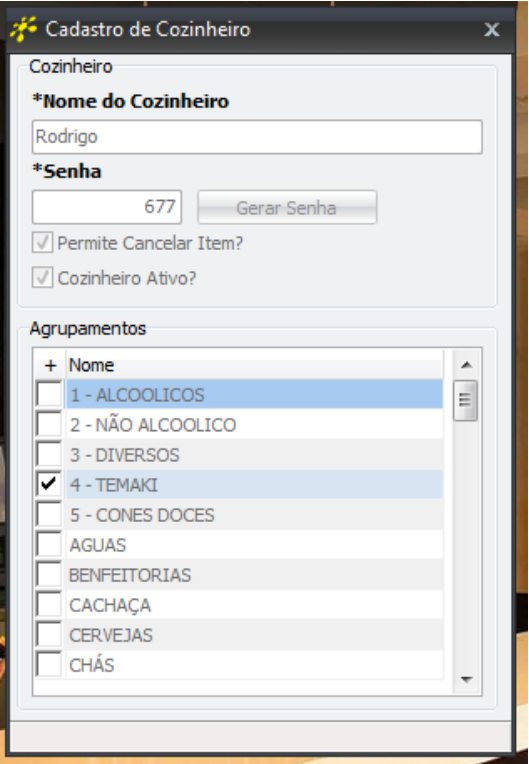